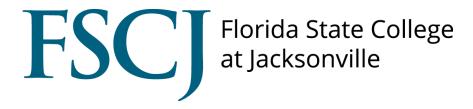

## Accommodate

How to Review a Semester Request

# How to Request Semester Request

Log in to your myFSCJ portal and click on Symplicity Suite for Managers under Main Menu then click on Accommodate

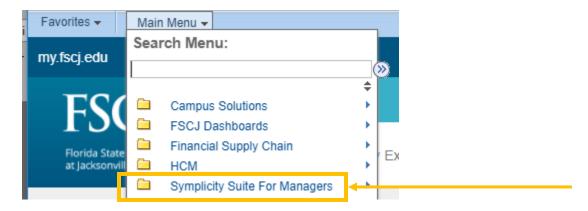

Step 1: Select "Review Semester Request" from the home page. Find the student you wish to review.

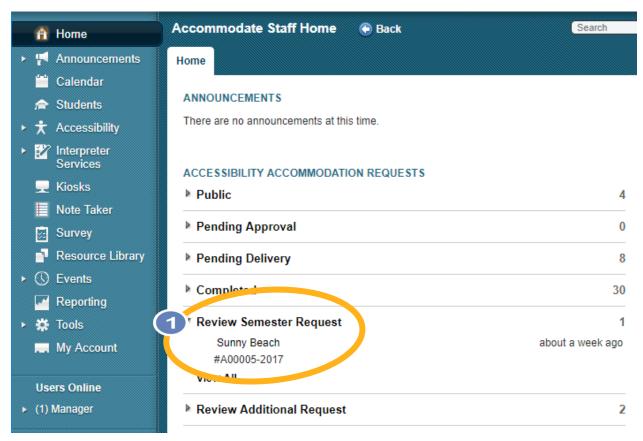

Step 2: Select the "Review Semester Request"

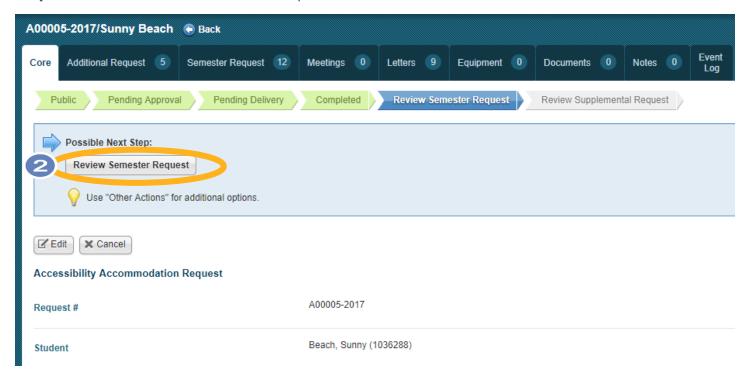

**Step 3:** Review the Request. The "Yes" button should be checked if accommodation has been approved.

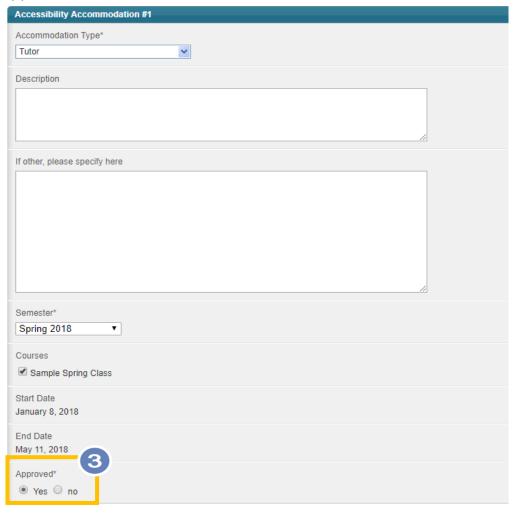

Step 4: Click on "Save & Create Letter" once accommodations have been reviewed and approved.

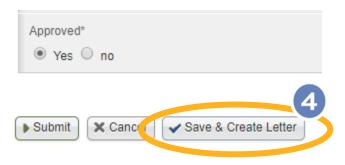

**Step 5:** Within the "Letters" tab you will be able to now review the "Approved Semester Request" Here you will be able to select faculty to send the letter.

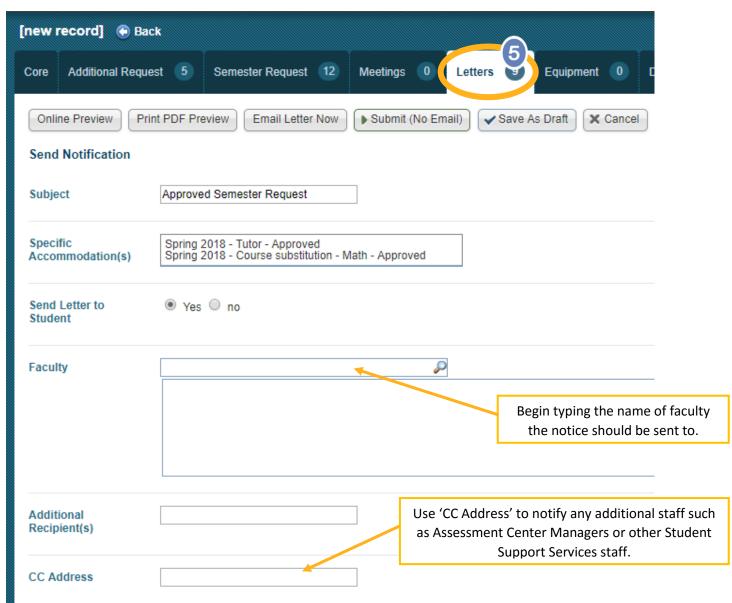

Dear [student|fname],
Thank you for submitting your request with Student Support Services. Your semester request has been processed.
You have been approved for the following accommodations.
[accessibility\_request|approved\_accommodation]

Please contact us at accommodateme@fscj.edu if you have any further questions.
Thank you,
Student Support Services Team

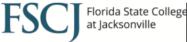

\*\* Please note that under Florida's very broad public records law, electronic mail and recorded voicemail messages to and from College employees may be subject to public disclosure

#### Step 6: Select "Online Preview" prior to emailing the student and faculty to view the letter.

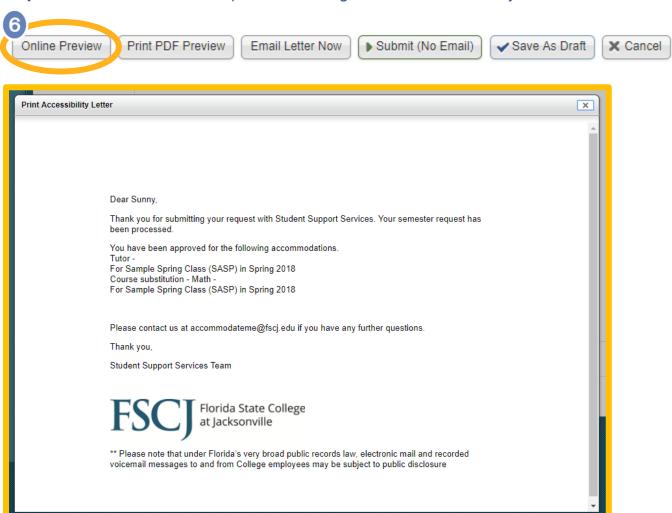

You will have the choice to "Email Letter Now" or "Submit (No Email).

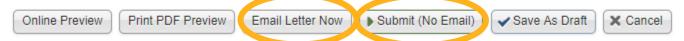

### This Semester Request has now been moved to "Pending Delivery" status.

#### Congratulations

You have successfully reviewed a Semester Request

Should you have questions or concerns, please contact <a href="mailto:accommodateme@fscj.edu">accommodateme@fscj.edu</a>